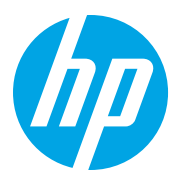

HP LaserJet Managed MFP E72825, E72830, E72835 HP LaserJet Managed MFP E72525, E72530, E72535

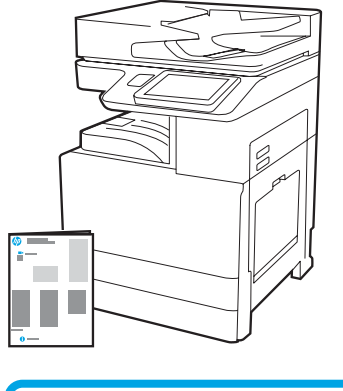

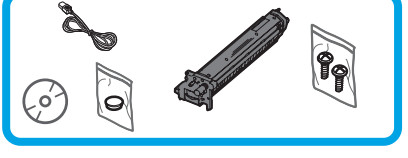

# Priročnik za namestitev pogona

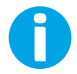

support.hp.com

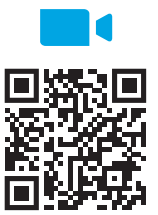

[https://www.hp.com/videos/A3insta](https://www.hp.com/videos/A3install)ll

1

### Razpakirajte tiskalnik in pustite, da se aklimatizira.

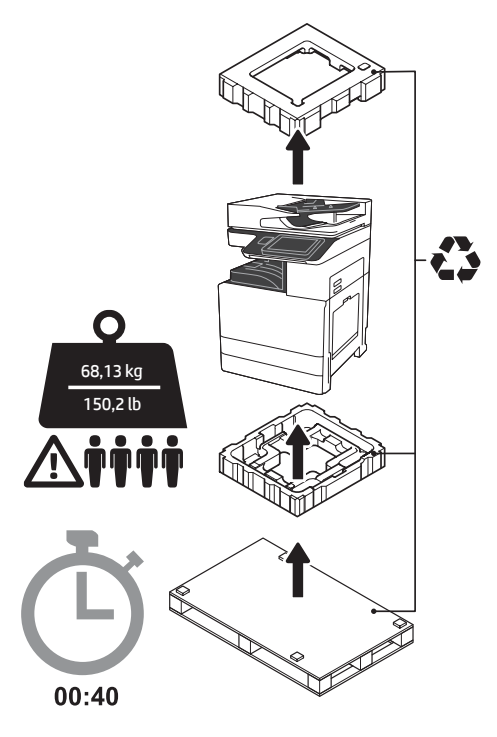

OPOZORILO: Poskrbite, da na delovnem območju ni ostankov in da tla niso spolzka ali mokra. OPOZORILO: Sklop tiskalnika je težek. Štiri osebe ga morajo dvigniti in namestiti na dvojni podajalnik kaset (DCF) (Y1F97A), vhod HCI za 2000 listov (Y1F99A) ali na podstavek (Y1G17A).

OPOZORILO: Preden vklopite napajanje tiskalnika, poskrbite, da bo temperatura prostora in opreme vsaj 15 °C. OPOMBA: Pustite tiskalnik na paleti, dokler ne bo pripravljen na namestitev na DCF, HCI ali podstavek.

HP priporoča, da si pred namestitvijo ogledate videoposnetek.

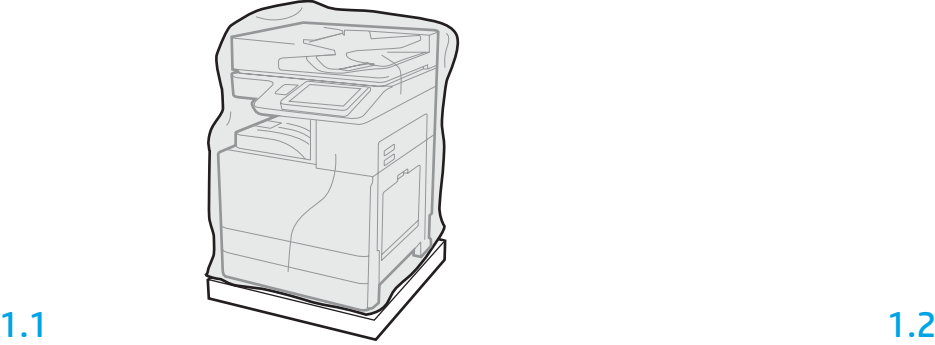

Tiskalnik, slikovni boben, enoto za zbiranje tonerja (TCU) in pripadajočo strojno opremo vzemite iz škatle. Ko razpakirate tiskalnik in potrošni material, počakajte štiri ure, da se aklimatizirajo. OPOMBA: Če sta bila tiskalnik in strojna oprema shranjena pri temperaturi pod 0 °C, lahko traja dlje, da se aklimatizirata.

OPOZORILO: Ne odstranjujte zaščitnega traku ali embalaže, dokler tiskalnik ni nameščen na DCF, HCI ali podstavek. (Korak 3.2)

OPOMBA: Slikovni boben je shranjen na območju izhodnega pladnja, pod samodejnim podajalnikom dokumentov.

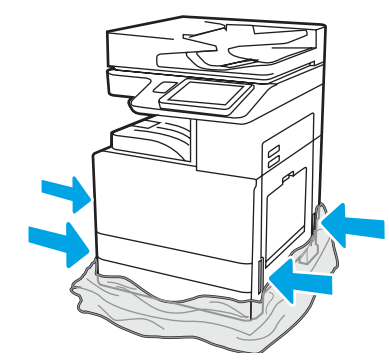

Potegnite zaščitno prozorno plastiko do dna tiskalnika, da boste lahko dosegli točke za dvigovanje.

2

#### Pripravite enoto DCF, 2000-listni predal HCI ali nosilec na namestitev.

OPOZORILO: Pri dvigovanju bodite pazljivi. Upoštevajte načela varnega dvigovanja. POMEMBNO: Obdržite krilna vijaka za pričvrstitev enote HCI ali podstavka.

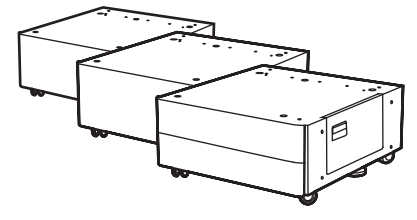

2.1

Upoštevajte navodila v škatli za razpakiranje DCF, HCI ali podstavka.

Če bo nameščen spenjač/zlagalnik (Y1G18A) ali zaključevalna naprava za knjižice (Y1G07A), je treba na dno enote DCF, HCI ali podstavka namestiti distančnik HP LaserJet (Y1G24A). Če distančnik ni potreben, pojdite na korak 2.7.

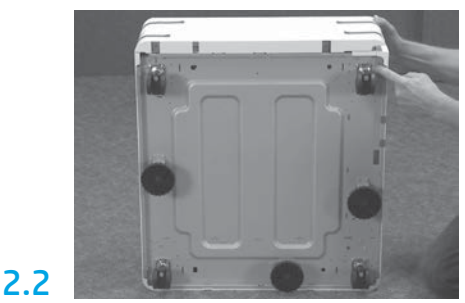

Odstranite kolesca, stabilizacijske noge in stabilizacijske nosilce z dna enote DCF, HCI ali podstavka.

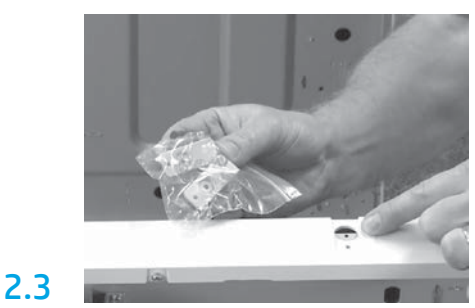

Razpakirajte distančnik HP LaserJet (Y1G24A) in obdržite nosilca v obliki črke »L« za pričvrstitev distančnika HP LaserJet na enoto DCF, HCI ali podstavek.

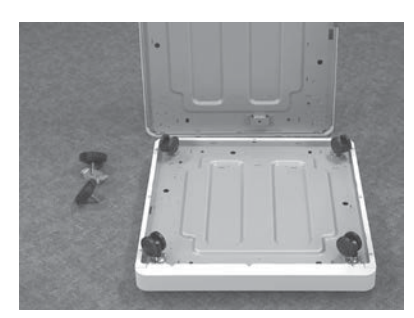

Na dno distančnika HP LaserJet namestite kolesca. Luknje za privijanje kolesc že imajo navoje.

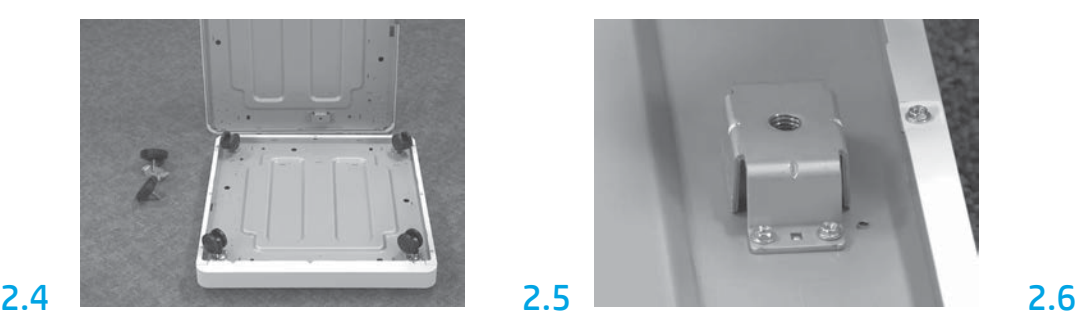

Z ročnim izvijačem namestite stabilizacijske nosilce na dno distančnika HP LaserJet. Na vsak nosilec namestite stabilizacijsko nogo.

OPOMBA: Štiri luknje za privijanje stabilizacijskih nosilcev nimajo navojev. Pri privijanju vsakega vijaka boste morali potiskati navzdol.

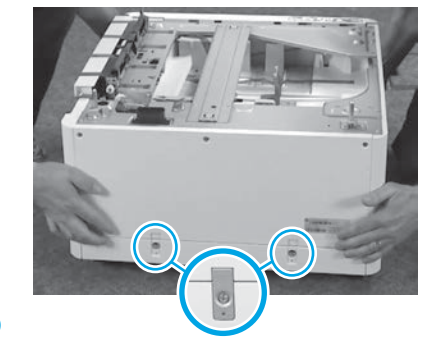

Poravnajte in dvignite enoto DCF, HCI ali podstavek na vrh distančnika HP LaserJet. Namestite oba nosilca v obliki črke »L« in privijte vijake.

2.7

#### Postavite enoto DCF, HCI ali podstavek v bližino tiskalnika. OPOZORILO: Poskrbite, da na delovnem območju ni ostankov in da tla niso spolzka ali mokra. OPOMBA: Po želji spustite stabilizatorje, ki bodo preprečevali premikanje tiskalnika.

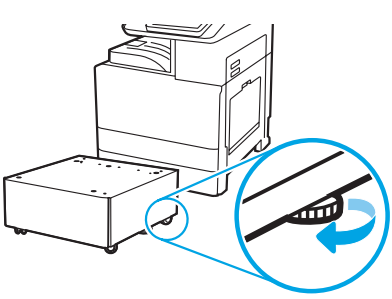

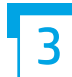

Tiskalnik namestite na enoto DCF, 2000-listni predal HCI ali nosilec.

# 3.1

Namestite ročki za dvigovanje, ki ju je mogoče ponovno uporabiti, v oprijema na levi strani tiskalnika (oznaka 1). Odprite dve prečki za dvigovanje na desni strani tiskalnika (oznaka 2).

OPOMBA: Priporočena je uporaba ročk za dvigovanje, vendar niso dobavljene skupaj s tiskalnikom (komplet ročk: JC82-00538A).

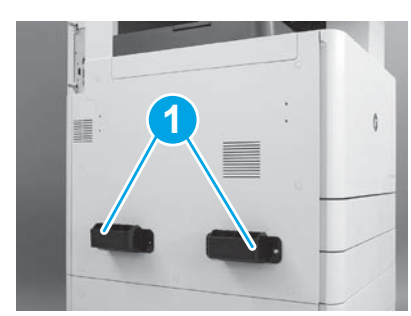

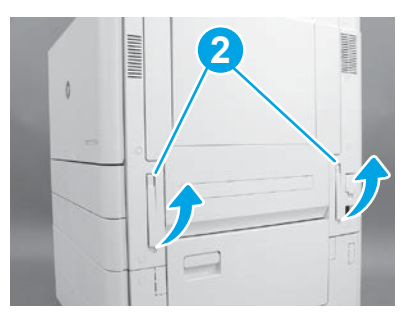

## 3.2

Previdno dvignite sklop tiskalnika in tiskalnik poravnajte z zatiči za poravnavo in priključkom na pripomočku. Tiskalnik previdno spustite na pripomoček.

OPOZORILO: Sklop tiskalnika je težek. Štiri osebe ga morajo dvigniti in namestiti na enoto DCF, HCI ali podstavek.

OPOMBA: Na tiskalniku odprite vsa vrata in vse pladnje, da preverite, ali je na njih ostalo še kaj zaščitnega traku in embalaže. Odstranite ves zaščitni trak in vso zaščitno embalažo.

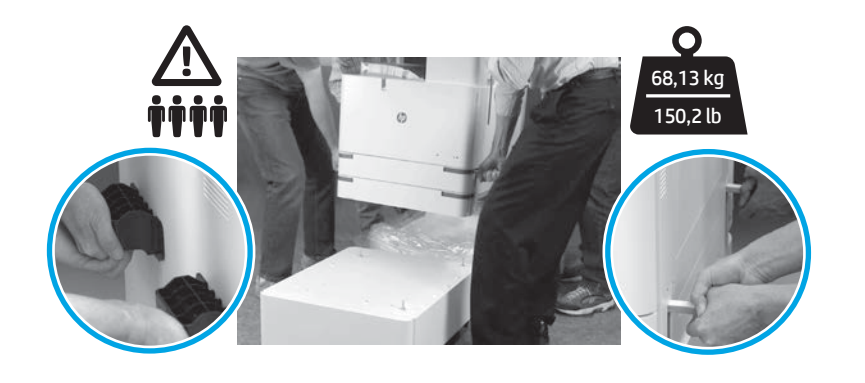

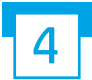

Odstranite vso embalažo in trak z vseh mest na pogonu.

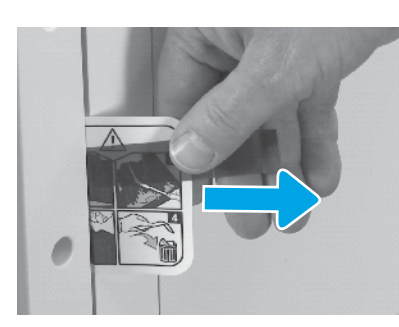

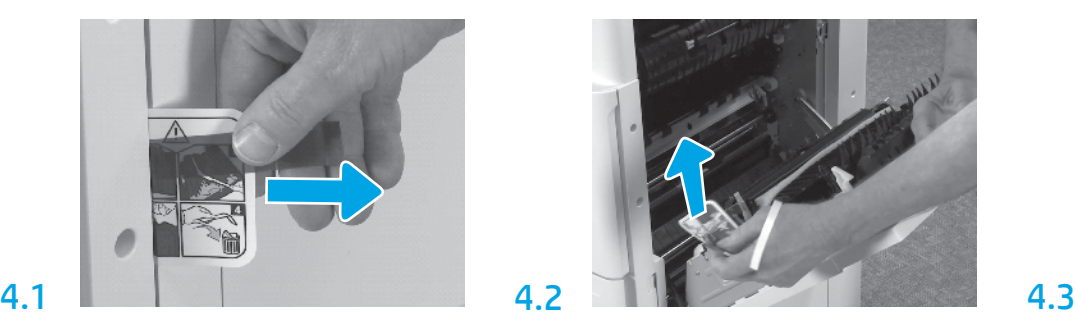

Na desnih vratih poiščite trak z nalepke z naslovom. Odprite desna vrata in odstranite nalepko z naslovom, ki vas usmerja v prenosno območje.

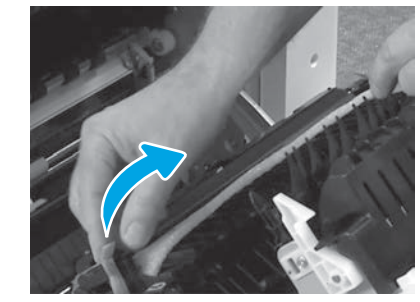

Previdno odstranite trak na prednji strani prenosne enote.

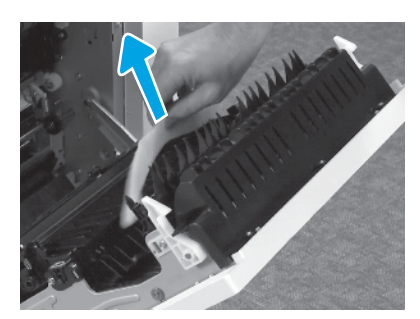

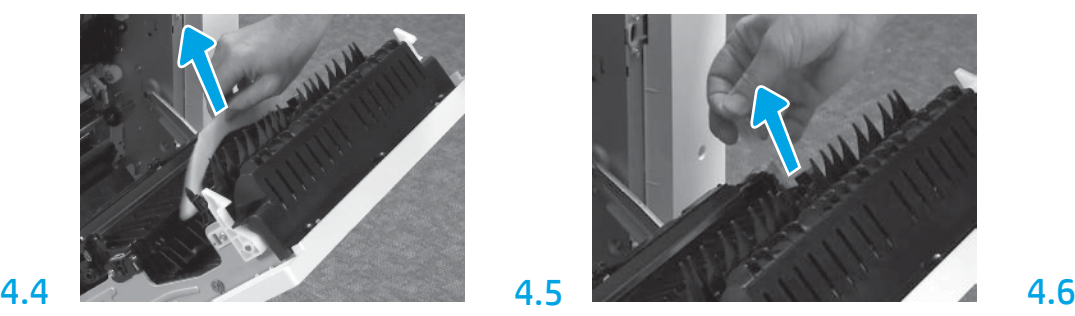

Odstranite penasto embalažo. Previdno odstranite trak z zadnjega dela prenosne enote. Odprite pladenj 1 na desni strani tiskalnika in nato

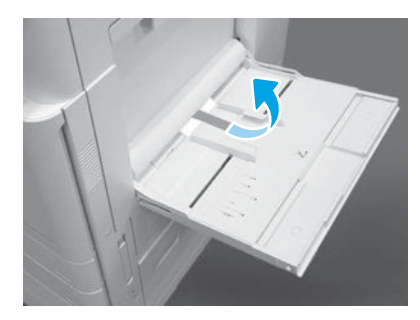

odstranite peno v bližini zajemalnega valja.

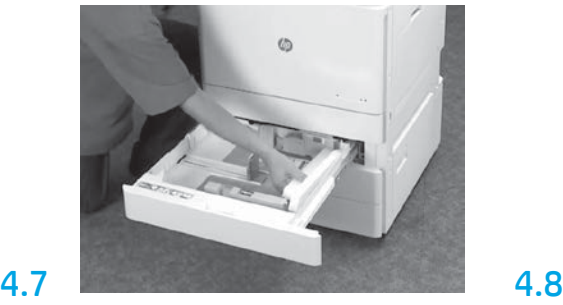

Odprite valja 2–3 in odstranite ves trak in penasto embalažo.

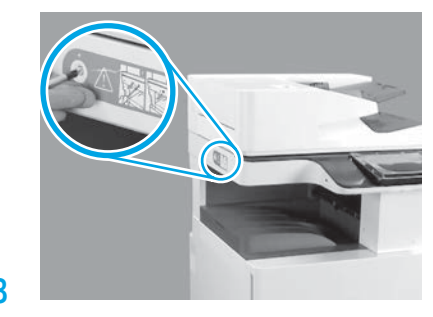

Odstranite vijak za zaklep optičnega bralnika in rdečo nalepko na levi strani tiskalnika. OPOZORILO: Vijak za zaklep optičnega bralnika je treba odstraniti pred vklopom napajanja tiskalnika.

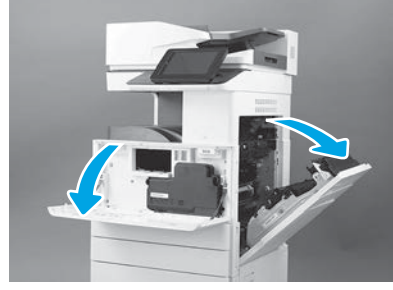

Odprite prednja in desna vrata. OPOMBA: Pustite vrata odprta, dokler ne namestite kartuše s tonerjem, slikovnega bobna in enote za zbiranje tonerja (TCU).

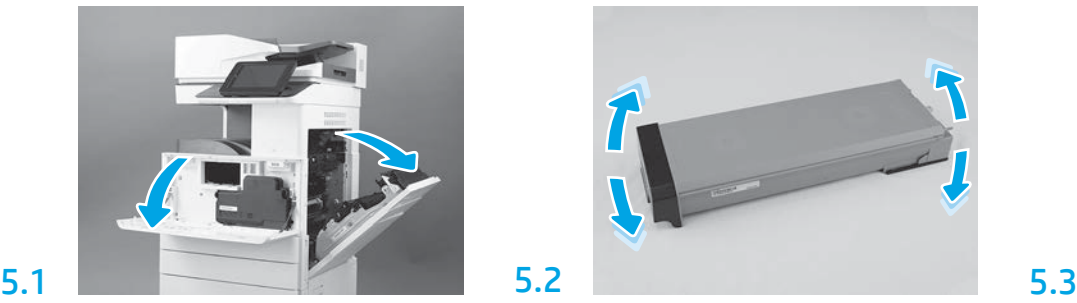

Odstranite embalažo enote za zbiranje tonerja. Pretresite kartušo z ene strani na drugo (približno petkrat), da tako toner porazdelite po celotni kartuši.

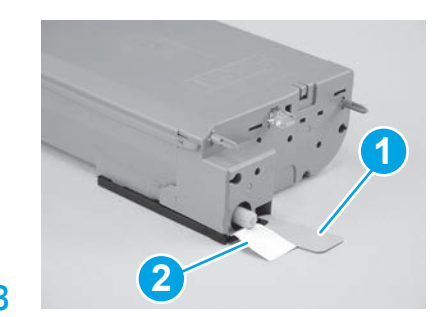

Odstranite pečat z dna in zadnje strani kartuše s tonerjem. Da odstranite pečat na dnu kartuše, ga potegnite navzdol (oznaka 1). Da odstranite pečat z zadnje strani kartuše, ga povlecite (oznaka 2).

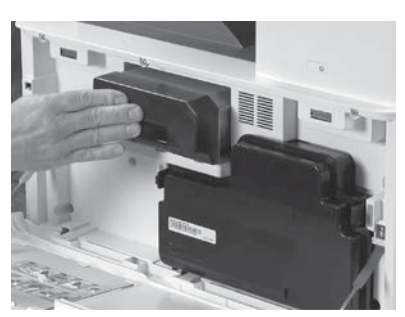

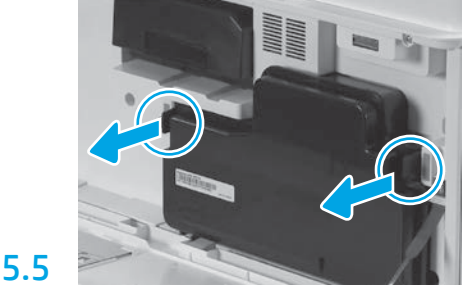

Namestite kartušo s tonerjem. Potisnite zapahe na vsaki strani enote TCU in nato enoto TCU odstranite.

# 6

6.1

5.4

5

## Namestite slikovno enoto.

OPOZORILO: Ne odpirajte embalaže slikovne enote, dokler ni pripravljena na namestitev. Če je slikovni boben dlje časa izpostavljen močni svetlobi, se lahko poškoduje, kar poslabša kakovost slik.

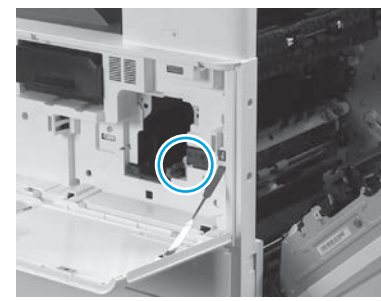

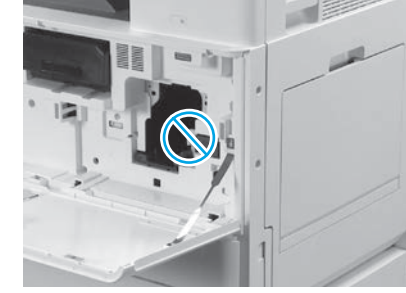

Poskrbite, da so prednja in desna vrata odprta. Desna vrata umaknejo zaporni vzvod, kar omogoča namestitev slikovne enote.

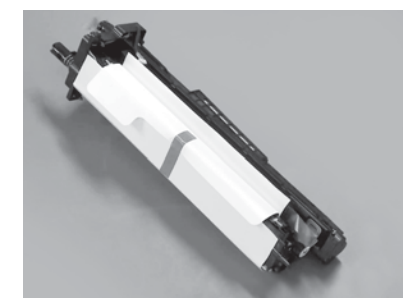

Odstranite slikovno enoto iz penaste embalaže in plastične vrečke.

6.2

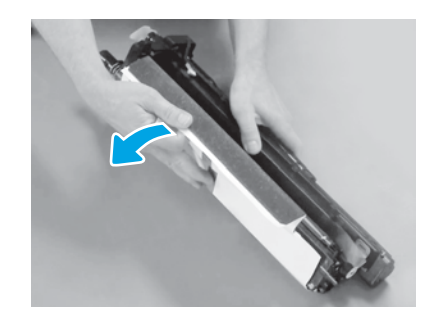

Odstranite bel zaščitni pokrov. Ne dotikajte se površine bobna.

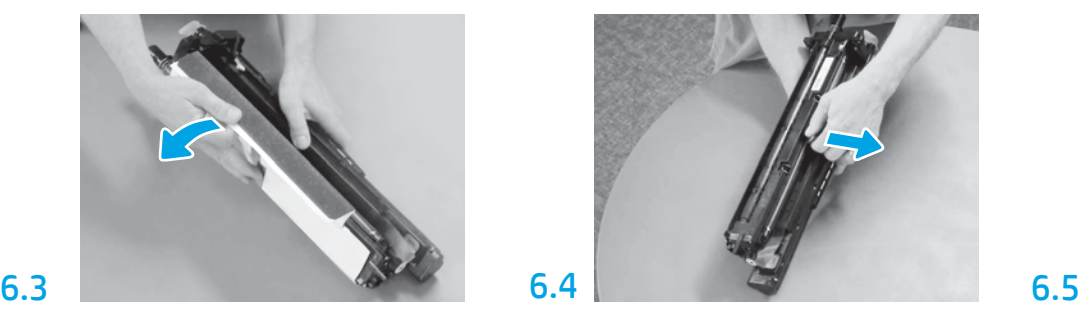

Potegnite ga naravnost ven, da odstranite oranžno zaščito valja.

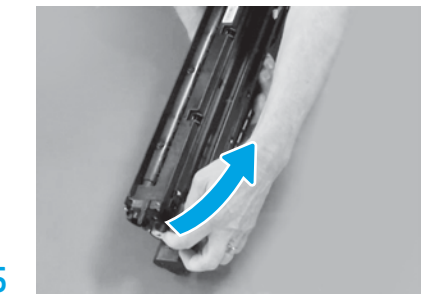

Odstranite modri jeziček in trak z območja zračnika slikovne enote.

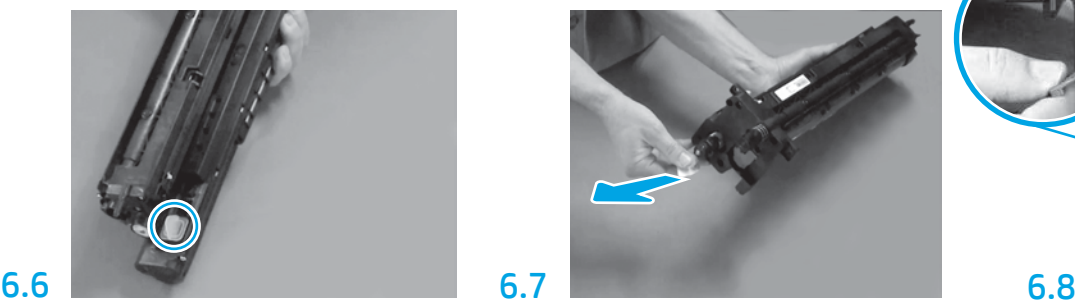

Odstranite oranžni čep iz slikovne enote. Privijte krilni vijak.

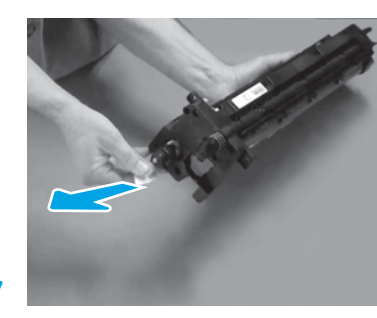

Ravno izvlecite jeziček v obliki rdeče puščice, da odstranite pečat na prednji strani slikovne note.

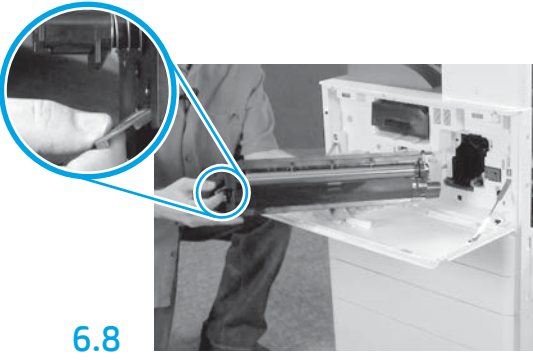

Z eno roko primite slikovno enoto na dnu, z drugo pa primite sivo ročico na sprednji strani.

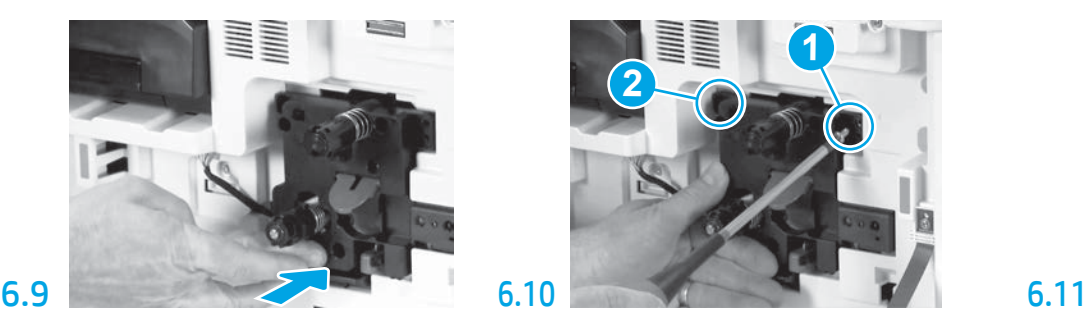

Potisnite slikovno enoto v napravo.

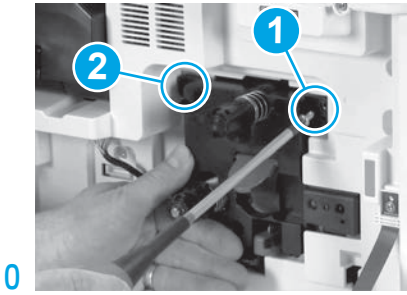

Potisnite in držite slikovno enoto na mestu, medtem ko namestite prvi vijak (oznaka 1), da slikovno enoto pričvrstite. Namestite drugi vijak (oznaka 2).

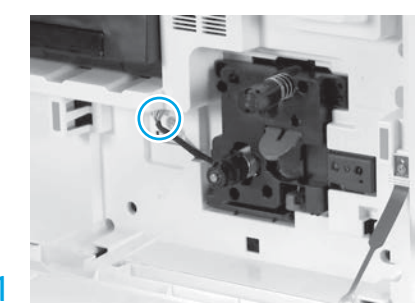

Priključite priključek slikovne enote na priključek pogona. OPOMBA: Poskrbite, da je priključek v celoti vstavljen.

6.12

Kabel speljite prek kanala med slikovno enoto in priključkom in nato zaprite desna vrata. OPOMBA: Zaporni vzvod se bo pomaknil na svoje mesto in tako preprečil odstranitev slikovne enote, ko so desna vrata zaprta.

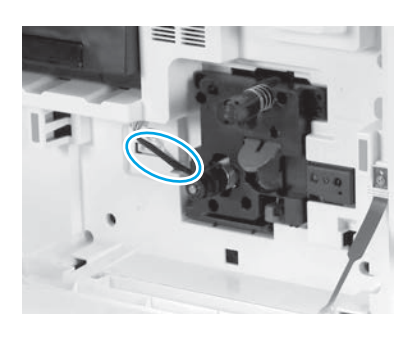

Namestite zbiralnik tonerja (TCU).

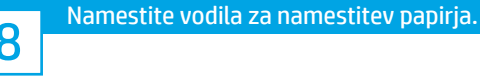

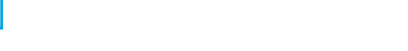

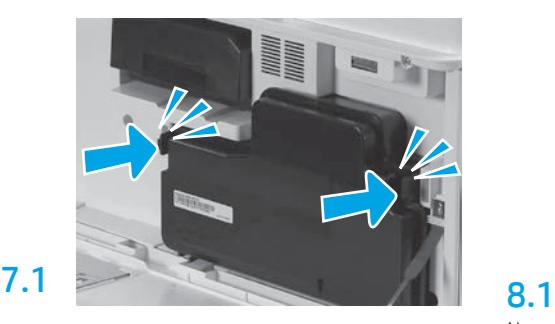

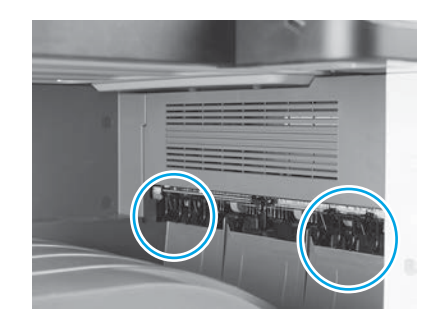

Namestite vodila za namestitev papirja na dveh mestih na prvem izhodu.

## Naložite papir na pladenj 2.

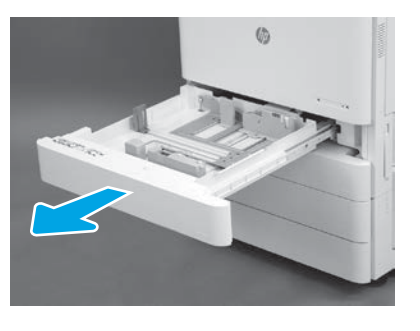

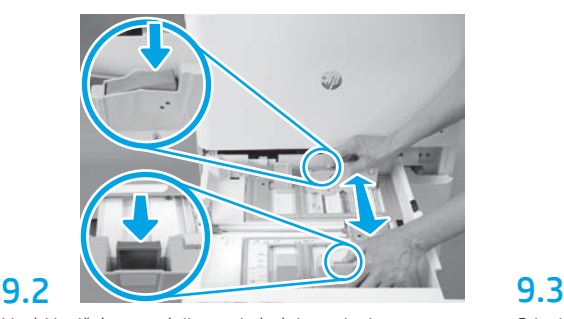

Modri jeziček na zadnji strani pladnja potisnite navzdol. Istočasno stisnite modri jeziček na prednji strani pladnja in ga potisnite, da ga prilagodite ustrezni dolžini papirja. Oba jezička sta vzmetna in se bosta zaklenila, ko ju sprostite.

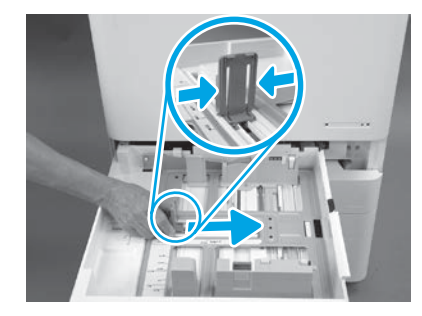

Stisnite strani jezička in nato potisnite, da ga prilagodite širini papirja.

### 9.4 Naložite papir. OPOMBA: Papir A4 ali papir za pisma je treba naložiti tako, da bo dolgi rob papirja na desni strani pladnja, kot je prikazano.

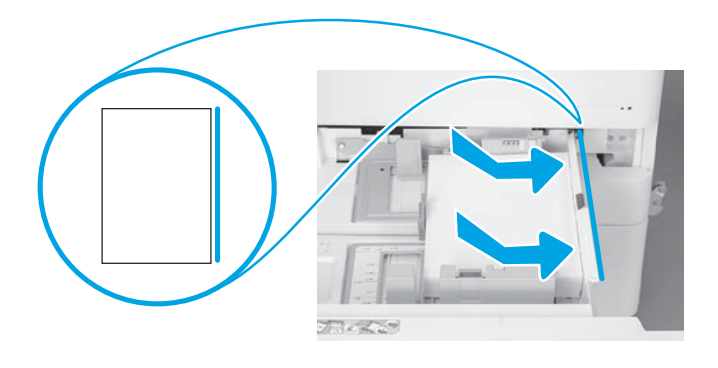

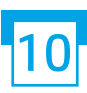

## Inicializirajte tiskalnik.

OPOZORILO: Zaenkrat še ne priključite omrežnega kabla.

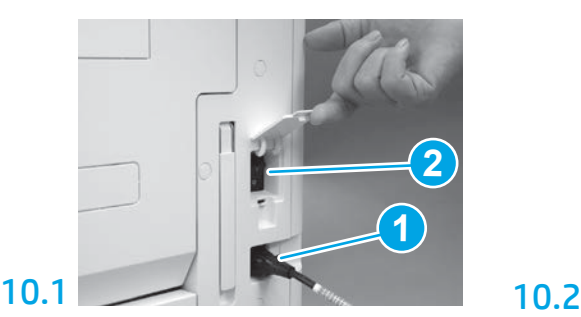

Napajalni kabel priklopite na tiskalnik in vtičnico (oznaka 1).

POMEMBNO: S stikalom za vklop tiskalnika vklopite napajanje tiskalnika (oznaka 2).

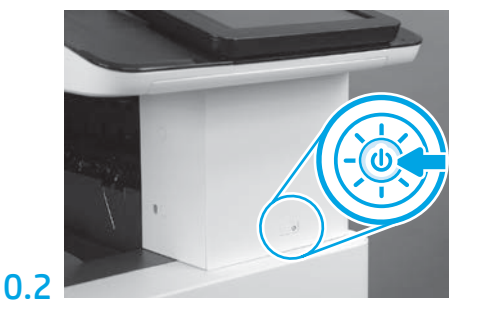

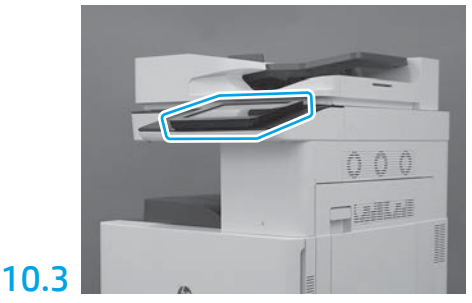

Sledite pozivom na nadzorni plošči, da nastavite državo/regijo, jezik, datum in uro. OPOMBA: Počakajte 5–10 minut, da tiskalnik samodejno dokonča postopke incializacije.

## 10.4

Natisnite konfiguracijsko stran, da se lahko prepričate, da tiskalnik pravilno deluje.

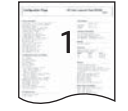

OPOMBA: Natisnjeno stran označite z »1«, ki predstavlja prvo inicializacijo.

9.1

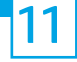

#### Kontrolni seznam za konfiguracijo razlikovanja na kasnejši točki (LPDC) (samodejno).

OPOZORILO: Postopek LPDC mora izvesti usposobljena oseba med postopkom nameščanja naprave, pripravljanja ali nastavitve.

OPOMBA: Če internetna povezava ni na voljo ali če postopka LPDC ni mogoče izvesti prek omrežne povezave, je mogoče na pomnilniški ključek USB prenesti licenco za hitrost in jo ročno namestiti. Nadaljujte s 12. korakom.

OPOMBA: Da licenca postane na voljo v oblaku, je treba počakati 24-48 ur od trenutka, ko je enota poslana. Hitrosti ni mogoče nastaviti, dokler licenca ni na voljo v oblaku.

OPOZORILO: Poskrbite, da je priključen samo napajalni kabel. Omrežnega kabla ne priklapljajte, dokler ne prejmete navodil, da ga morate priklopiti.

- S stikalom za vklop tiskalnika vklopite napajanje tiskalnika. Počakajte, da se prikaže Setup Wizard (Čarovnik za nastavitev), in nato konfigurirajte vsako nastavitev.
- Počakajte, da tiskalnik zaključi postopek inicializacije in interne komunikacije.

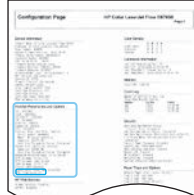

• Natisnite konfiguracijsko stran, da zagotovite, da tiskalnik pravilno deluje in poskrbite, da bo vdelana programska oprema ustrezno posodobljena. Potrdite, da je stanje LPDC »Not configured (XX, XX, XX)« (Ni konfigurirano).

OPOZORILO: Ne preskočite naslednjega koraka.

#### • Ročno posodobite vdelano programsko opremo tiskalnika s pomnilniškim ključem USB (ne priključite omrežnega kabla).

OPOZORILO: Prepričajte se, da so vsi pripomočki nameščeni, preden nadgradite vdelano programsko opremo. To je edini način za posodobitev vdelane programske opreme v pripomočkih. Pripomočki se morda ne bodo posodobili samodejno, če jih priključite kasneje.

- Počakajte, da tiskalnik dokonča postopek posodabljanja vdelane programske opreme. Tiskalnik se bo večkrat samodejno ponovno inicializiral (to lahko traja do 30 minut, zato bodite potrpežljivi in ne prekinjajte postopka vdelane programske opreme).
- Ko tiskalnik doseže stanje Ready (Pripravljen), počakajte še 2–5 minut, da bo vdelana programska oprema tiskalnika dokončala kopiranje vdelane programske opreme v vse PCA-je.
- Natisnite konfiguracijsko stran in zagotovite, da je vdelana programska oprema pravilno posodobljena, in potrdite, da je stanje LPDC »Not configured (XX, XX, XX)« (Ni konfigurirano).

• Pritisnite gumb za vklop $\bigcup$  na sprednji strani tiskalnika in nato izklopite glavno stikalo za vklop (v bližini napajalnega kabla). OPOMBA: Hitrosti tiskalnika ni mogoče spreminjati, potem ko ste jo nastavili z licenco LPDC. Serijska številka tiskalnika je zaklenjena na nastavitev hitrosti, glede na strankino naročilo in se nahaja na HPI-jevi strani za aktivacijo licence v oblaku.

• Priključite omrežni kabel na tiskalnik.

- Vklopite glavno stikalo za vklop (v bližini napajalnega kabla) in nato pritisnite gumb za vklop  $\bigcup$ na sprednji strani tiskalnika. Počakajte, da tiskalnik doseže stanje Ready (Pripravljen).
- Prepričajte se, da ima tiskalnik veljaven naslov IP in delujočo internetno povezavo. Na tej točki bo morda treba konfigurirati strežnik proxy v EWS ali neposredno v meniju nadzorne plošče.

• Počakajte, da se postopek LPDC samodejno zažene (v roku 10 minut od vzpostavitve internetne povezave). OPOMBA: Po zaključku postopka LPDC se tiskalnik znova zažene, istočasno pa se zažene čarovnik za nastavitev tiskalnika.

• Ko se prikaže Setup Wizard (Čarovnik za zagon), ponovno konfigurirajte vse nastavitve.

• Počakajte vsaj 5 minut, potem ko tiskalnik doseže stanje Ready (Pripravljen), da se bo postopek LPDC lahko končal. OPOZORILO: Med tem ne izklapljajte napajanja tiskalnika.

• Natisnite še eno konfiguracijsko stran in se prepričajte, da je LPDC konfiguriran s pravo hitrostjo licence in da je številka modela tiskalnika pravilna. Model tiskalnika se bo spremenil v številko naročenega modela. V stanju LPDC je prva številka v oklepaju (x) »0«, »1« ali »2«. »0« pomeni najnižjo hitrost, »1« srednjo hitrost, »2« pa največjo hitrost. S tem se potrdi, da je postopek LPDC dokončan.

OPOMBA: Če samodejna namestitev ne uspe, internetna povezava ni na voljo ali če postopka LPDC ni mogoče izvesti prek omrežne povezave, je mogoče na pomnilniški ključek USB prenesti licenco za hitrost in jo ročno namestiti.

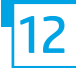

#### 12 Kontrolni seznam za konfiguracijo razlikovanja na kasnejši točki (LPDC) (ročno s pomnilniškim ključkom USB).

- Prepričajte se, da omrežni kabel ni priključen na tiskalnik.
- Vklopite glavno stikalo za vklop (v bližini napajalnega kabla) in nato pritisnite gumb za vklop $\bigoplus$ na sprednji strani tiskalnika, da vklopite napajanje.
- Prenesite hitrostno licenco na pomnilniški ključ USB.
- V osebnem računalniku, ki ima internetno povezavo, odprite brskalnik in obiščite spletno mesto za aktivacijo HP Jet Advantage Management (JAM): https://activation.jamanagement.hp.com.
- Izberite svojo državo/regijo.
- Izberite SIGN IN (Vpis) na portalu Partner First Portal.
- Vnesite poverilnice za prijavo HP Passport (vključno z User ID (ID uporabnika) in Password (geslo)).
- Izberite Managed Print Specialist (Upravljan strokovnjak za tiskanje).
- Izberite Technical Support (Tehnična podpora).
- Izberite Activate License (Aktiviraj licenco).
- Poiščite License (Licenca).
- Vnesite Serial Number (Serijska številka) in Printer Product Number (Številka tiskalnika).
- Izberite Submit (Pošlji).

• Izberite gumb Get License (Pridobi licenco), ki se nahaja poleg serijske številke naprave, da prenesete datoteko z licenco LPDC. OPOMBA: Če licence ni mogoče najti, se obrnite na prodajalca in se prepričajte, da je HP-ju poslal podatke za ustvarjanje licence. Ko HP ustvari licenco, boste morali počakati 24–48 ur, preden je licenca na voljo v oblaku. OPOZORILO: Licence je treba shraniti v korenskem imeniku ključka USB z določenim imenom datoteke.

- Shranite datoteko v korenski imenik pomnilniškega ključka USB, ki je formatiran za datotečni sistem FAT32.
- Ko je tiskalnik v stanju Ready (Pripravljen), vstavite pomnilniški ključek USB v vrata USB na tiskalniku (oblikovalnik ali HIP USB).
- Prepričajte se, da je nadzorna plošča prepoznala, da je vstavljen pomnilniški ključek USB (na nadzorni plošči se prikaže kratko sporočilo). Nato pritisnite gumb za vklop $\bigcup$  na sprednji strani tiskalnika, da izklopite napajanje.

• Pritisnite gumb za vklop  $\bigcup$  na sprednji strani tiskalnika, da vklopite napajanje, in nato počakajte, da tiskalnik doseže stanje Ready (Pripravljen). OPOMBA: Če tiskalnik ne zazna pomnilniškega ključka USB, ključek USB odstranite, izklopite napajanje tiskalnika, ponovno vstavite ključek USB in nato ponovno vklopite napajanje tiskalnika.

• Počakajte, da se postopek LPDC samodejno zažene (v roku 10 minut od vzpostavitve internetne povezave). OPOMBA: Po zaključku postopka LPDC se tiskalnik znova zažene, nato pa se zažene čarovnik za nastavitev tiskalnika.

• Ko se prikaže Setup Wizard (Čarovnik za zagon), ponovno konfigurirajte vse nastavitve.

• Počakajte vsaj 5 minut, potem ko tiskalnik doseže stanje Ready (Pripravljen), da se bo postopek LPDC lahko končal. OPOZORILO: Med tem ne izklapljajte napajanja tiskalnika.

• Natisnite še eno konfiguracijsko stran in se prepričajte, da je LPDC konfiguriran s pravo hitrostjo licence in da je številka modela tiskalnika pravilna. Model tiskalnika se bo spremenil v številko naročenega modela. V stanju LPDC je prva številka v oklepaju (x) »0«, »1« ali »2«. »0« pomeni najnižjo hitrost, »1« srednjo hitrost, »2« pa največjo hitrost. S tem se potrdi, da je postopek LPDC dokončan.

• Priključitev omrežnega kabla.

OPOMBA: Če ročni prenos licence ne uspe, se za podporo obrnite na prodajalca.

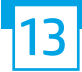

OPOMBA: Ploščice z imenom modela so priložene v veliki škatli, v kateri so CD, napajalni kabel, oznake za pladnje in drugi artikli.

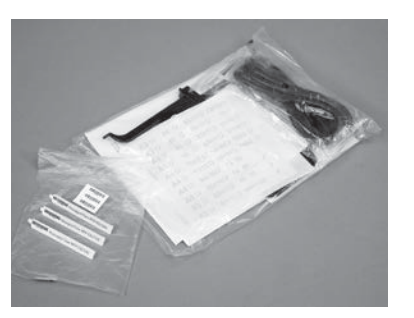

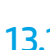

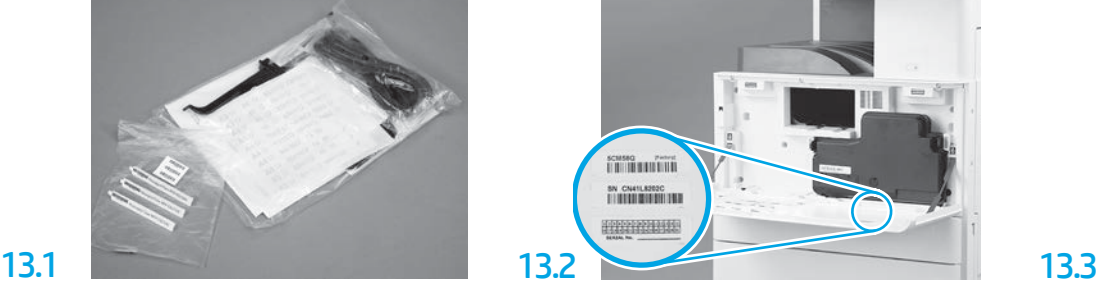

Poiščite črtno kodo, ki se ujema s ploščico z imenom modela in nato novo oznako s črtno kodo namestite na notranjo stran prednjega pokrova tiskalnika.

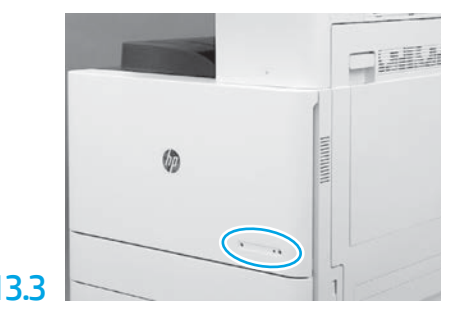

Namestite ploščico z imenom.

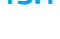

14

Namestite stabilizacijske podstavke.

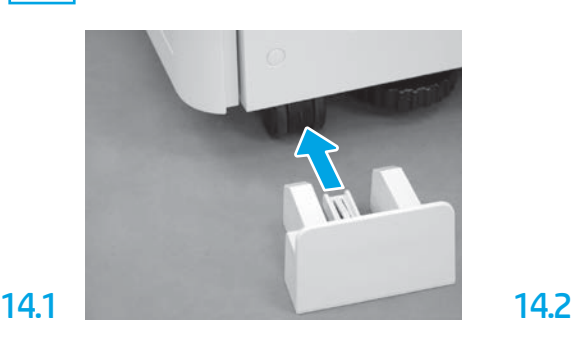

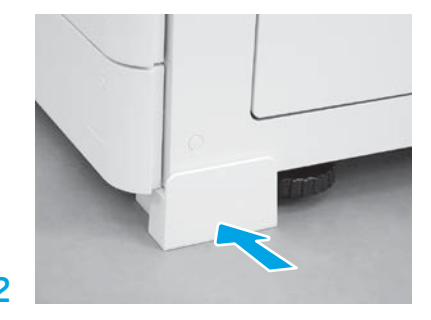

© Copyright 2020 HP Development Company, L.P. www.hp.com

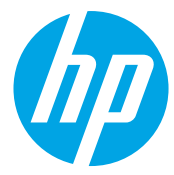